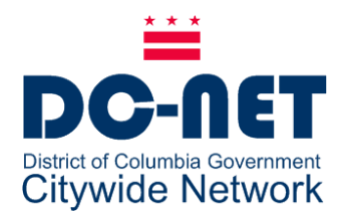

# **DC-NetCiscoPhoneUserGuide**

#### **ForCiscoUnifiedIPPhoneModels:**

- 7941G/7942G
- 7945G
- 7961G/7962G
- 7965G

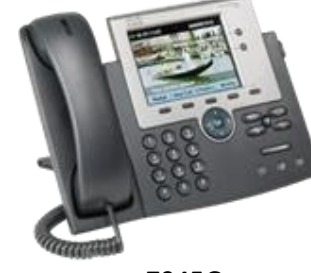

7945G 7941G

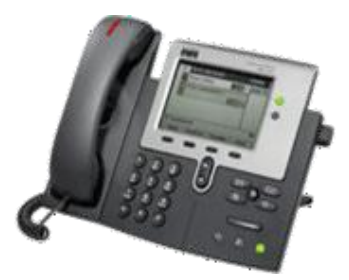

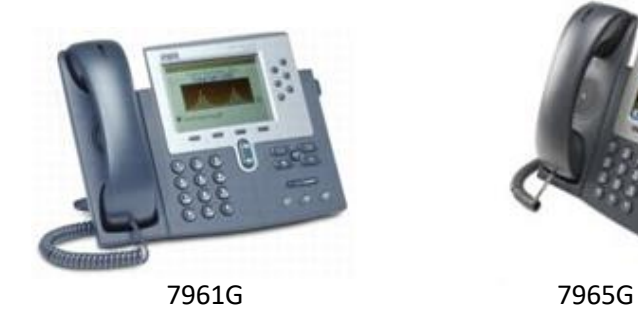

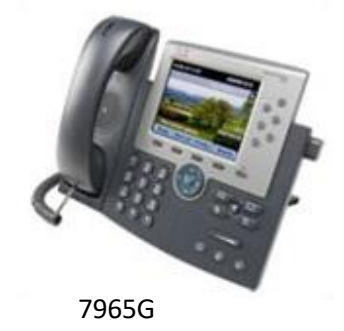

DC-Net Citywide Information Network Office of the Chief Technology Officer Government of the District of Columbia v 1.6 10/23/20

**2020**

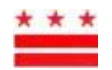

# **Phone Buttons**

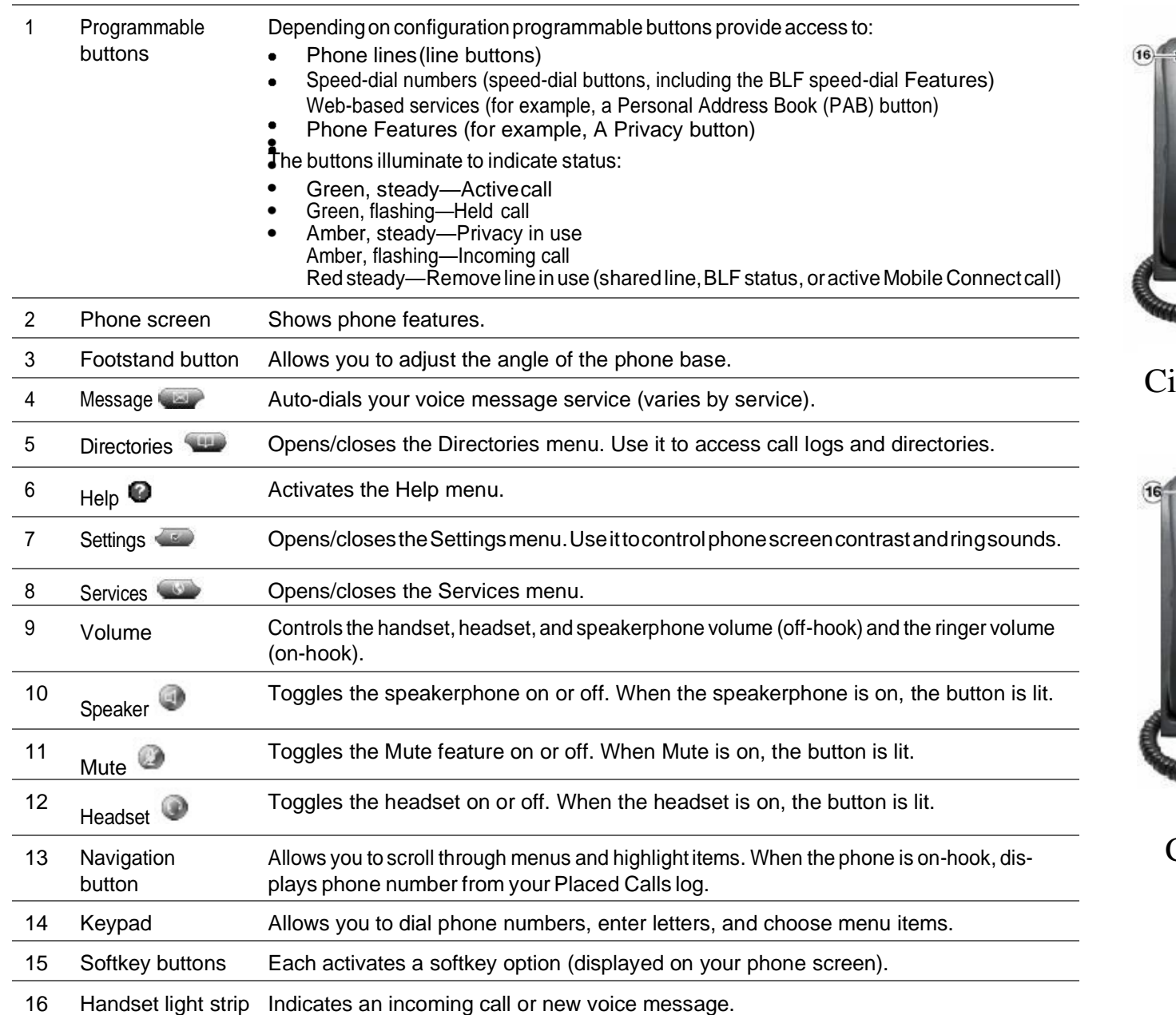

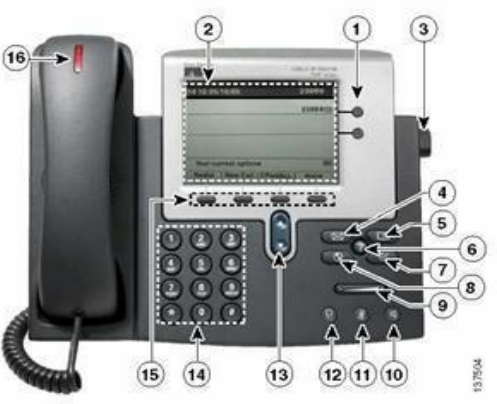

#### isco 7941G and 7945G

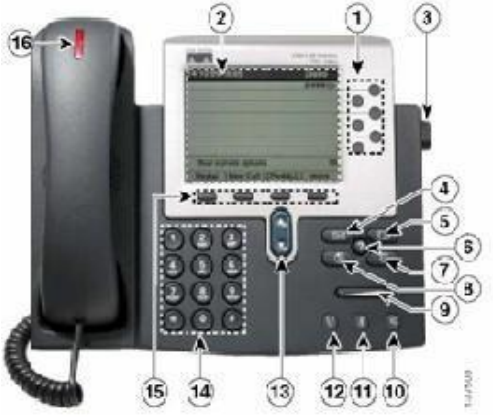

Cisco 7961G and 7965G

#### **Logging In (Extension Mobility)**

Most phones are restricted from making calls. For Extension Mobility, youhave been provided a user ID and PIN required to login to a phone. If the phone is set up to acceptalogin code you will see the Services button on the phone's right side.

- 1. Have your User ID and PIN which has been providedbyyour administrator.
- 2. Press the **Services** button **on** the right side of the phone.

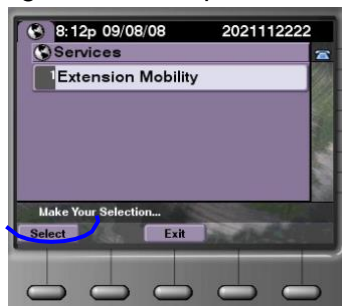

- 3. Press the **Select** softkey.
- 4. Enter your user ID and the PIN using the phone keypad. Use the scroll key to scroll down to the PIN area.

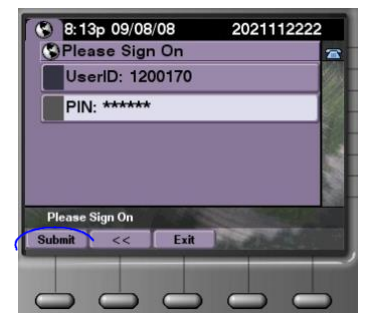

5. Press **Submit**. The phone will load a new configuration that has your assigned phone number(s) and your calling rules and privileges.

**Once you have completed your calls, log out.** Leave the telephone in loggedoutmode when notin use. To logout:

- 1. Press the **Services** button.
- 2. Press the **Select** softkey.
- 3. Press **Yes**. The phone willrevertto the previous configuration.

#### **911 Dialing Access**

For DCPS users, only phones for designated school staff members can be used to call 911 directly. When you dial 911 from another phone, the call is forwarded to the staff member who can call the 911 Emergency Center. If the staff member does not answer, your call is routed directly to 911. When speaking to the 911 operator, verify the address before explaining the nature of the emergency.

#### **Setting Up Voicemail**

Note:Before accessing voicemail, you must firstloginto the phone.

To set up your voicemail box:

- 1. Press the **Messages** button:
- **2.** Press **\***
- 3. At the prompt, if you are an administrator, enter the 7-digit phone number or your user ID.
- 4. Enter the default password.
- 5. Follow the promptsto:
	- a. Record a Name: <your name>
	- b. RecordtheStandardGreeting: <your personalized greeting>
	- c. Reset thepassword.

**Note:**You must complete name announcement setup to be found in the voicemail directory.

#### **Checking Voicemail**

Tocheckvoicemailmessages remotely fromyourdesk phone,pressthe **Messages**button:

**For DCPS users** - to check voicemail from another desk or from a remote location:

- 1. Dial 202-671-2161.
- 2. Press \*. At the prompt, enter the7-digit phone number, then press #.
- 3. At the prompt, enter the password and press #.

**For DC agency users** - to check voicemail from another desk or from a remote location:

- 1. Dial 202-671-2399.
- 2. At the prompt, enter the10-digit phone number, then press #.
- 3. At the prompt, enter the password and press #.

#### **Transferring Calls**

To transfer a call without talking to the transfer recipient:

- **1.** From an active call, press the **Transfer** softkey.
- 2. Enter the target number.
- 3. Press **Transfer** again to complete the transfer or EndCall to cancel.

To talk to the transfer recipient before transferring a call (consult transfer):

- 1. From an active call, press **Transfer**.
- 2. Enter the target number.
- 3. Wait for the transfer recipient to answer.
- 4. Press **Transfer** again to complete the transfer or EndCall to cancel.

Note: If your phone has on-hook transfer enabled, hang up to complete the transfer.

# **Forwarding Calls**

Before forwarding you must first log in to the phone. To forward all calls to another telephone number:

- 1. Press the **CFwdAll** softkey.
- 2. Enter the telephone number to which you want to forward calls.

To remove call forwarding, press **CFwdAll**  again.

#### **Setting up a Personal Address Book**

You can access the Personal Address Book after logging in with your user ID and password.

To add names to your personal address book:

- 1. Click the **Directories** button **and then click Personal Directory**.
- 2. Select**PersonalAddressBook**.Thesearchscreen appears.
- 3. Click**Submit** to viewallentries in youraddress book.
- 4. Click **New** to add a new entry.

### **Conferencing**

To create a conference.

- 1. From a connected call, press the **more**  softkey and then **Confrn**.
- 2. Enter the participant's phone number.
- 3. Wait for the call to connect.
- 4. Press **Confrn** again to add the participant to your call.
- 5. Repeat steps 1-4 to add participants.

To view the participants on a conference call, click **more** and then **Conf List**. To remove a participant, select the participant and click **Remove**.

Your system administrator determines whether non-initiators of a conference can add or remove participants.

#### **Changing Ring Tone and Volume**

To change the ring tone per line:

- 1. Choose **Settings button > User Preferences** volume button rings.
- 2. Choose a phone line or the default ring setting.
- 3. Choose a ring tone to play a sample.
- 4. Press **Select** and **Save** to set the ring tone.

To adjust volume for the phone ringer, press while the handset is in the cradle and headset and speakerphone buttons are off. The new ringer volume is saved.

# **Getting Help**

**202-715-3733** Trouble Tickets

- Remedy/TroubleTickets  $\bullet$
- Voicemail Password Resets  $\bullet$
- CallerIDNameChanges  $\bullet$
- Ticket Status  $\bullet$
- RTSOrderProcessing
- Pricing  $\bullet$
- Service Verification
- Expedites/Escalations
- Assistance Issuing RTS Orders $\bullet$